## 該当件数: 5,000件 (ダウンロード済み企業数: 911件)(上位50件まで表示)

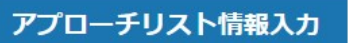

#### CSVダウンロード

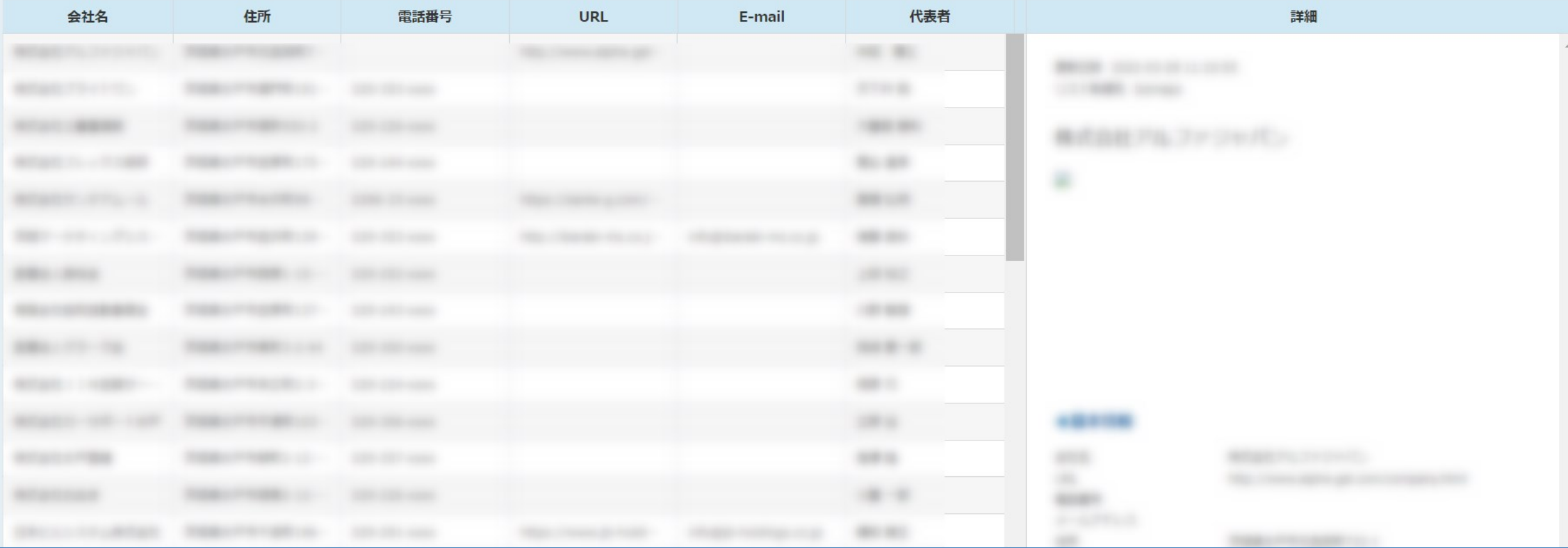

# ~リストライブラリー・SalesCrowdリストからCSVファイルをダウンロードする方法~

最終更新日:2023年3月10日

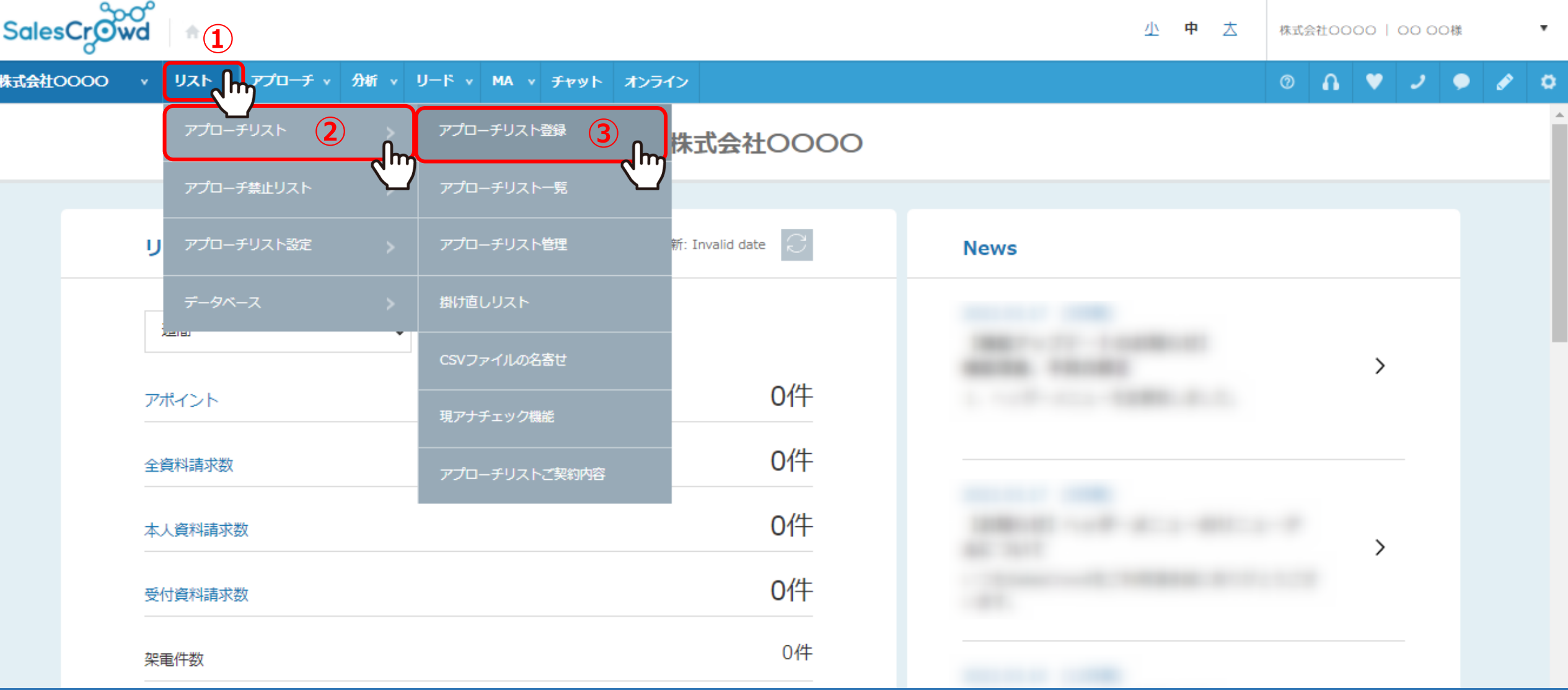

①上部メニューの「リスト」から②「アプローチリスト」をクリックし、 ③「アプローチリスト登録」を選択します。

## アプローチリストを作成

アプローチ先の登録方法を選んでください。

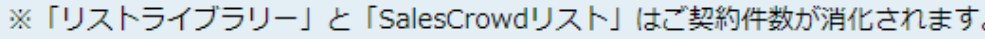

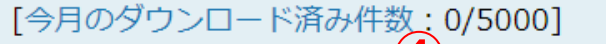

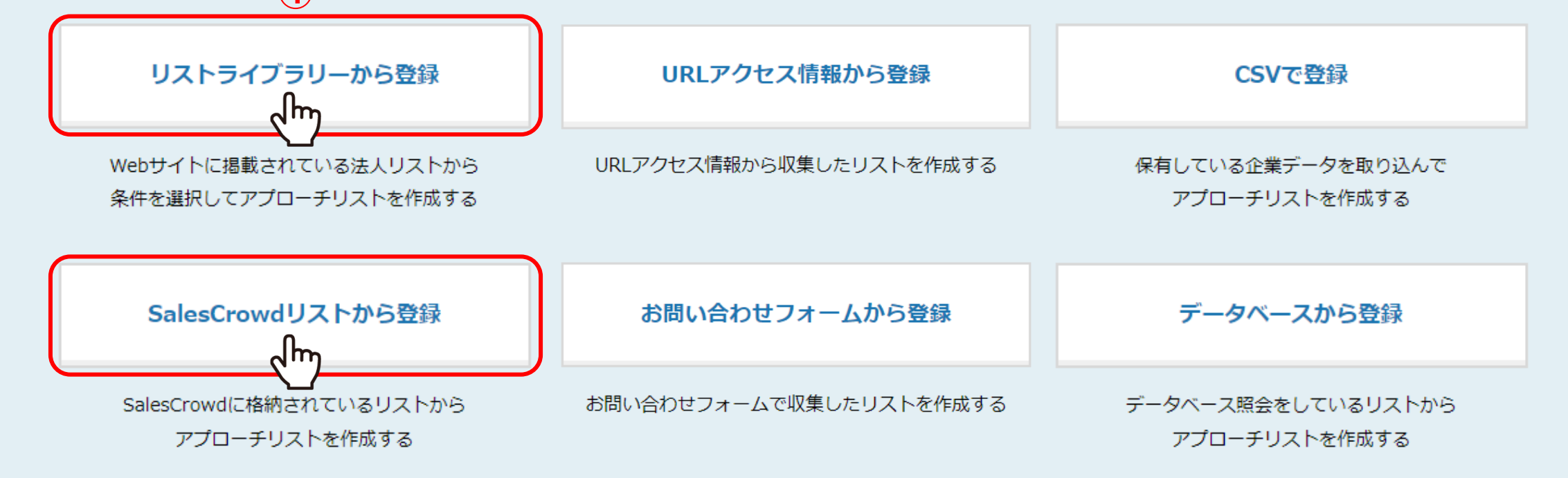

④「リストライブラリーから登録」または「SalesCrowdリストから登録」を選択します。

♥ このページをブックマーク

## アプローチリストを作成

アプローチ先の登録方法を選んでください。

#### ※「リストライブラリー」と「SalesCrowdリスト」はご契約件数が消化されます。

[今月のダウンロード済み件数: 0/5000]

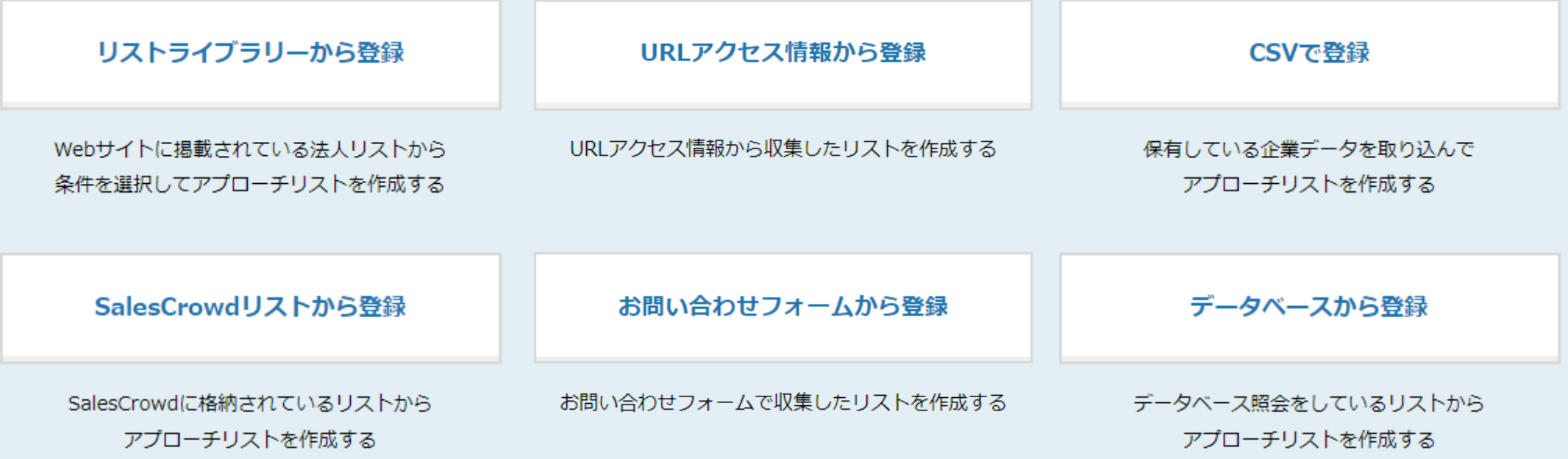

#### **【補足 】**

今月のダウンロード件数は、ご契約内容によって異なり、 ダウンロード済み件数は、毎月月初になると 0になります。 未ダウンロード件数は翌月への繰り越しは出来ませんのでご注意ください。

### アプローチリストを作成 リストライブラリーから登録 ②

♥ このページをブックマーク

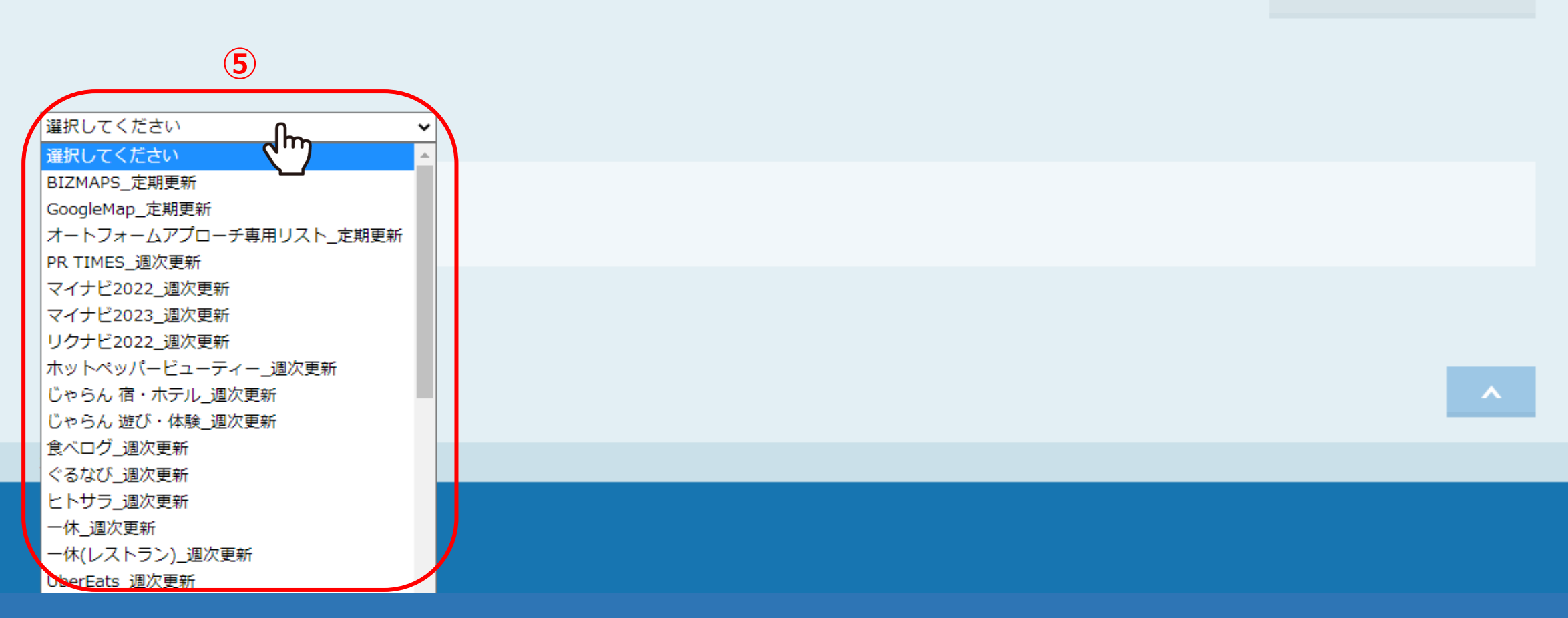

⑤リストライブラリーから登録の場合、「選択してください」をクリックすると、リストライブラリー一覧が表示されます。

※リストライブラリーには、BIZMAPS、マイナビ、リクナビ、iタウンページ、ハローワーク、食べログ等のリスト群が登録されております。

### アプローチリストを作成 リストライブラリーから登録 ②

♥ このページをブックマーク

#### ダウンロード契約数を超過しています。条件を絞り、件数を減らしてください。(今月のダウンロード件数: /5000)

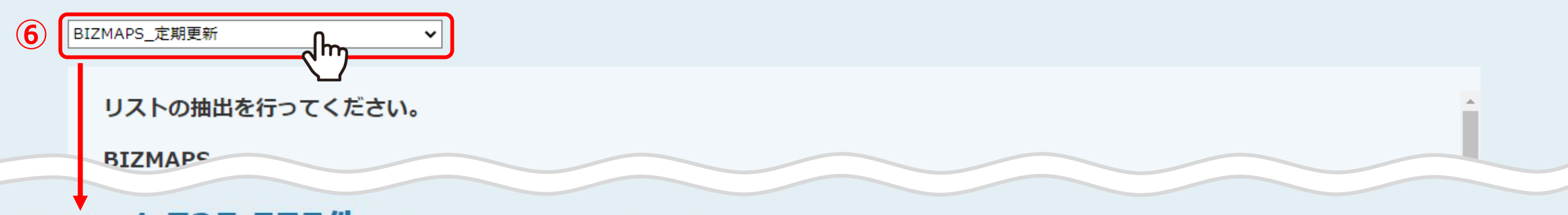

## 該当件数: 1,725,575件 (ダウンロード済み企業数: 1,732件)(上位50件まで表示)

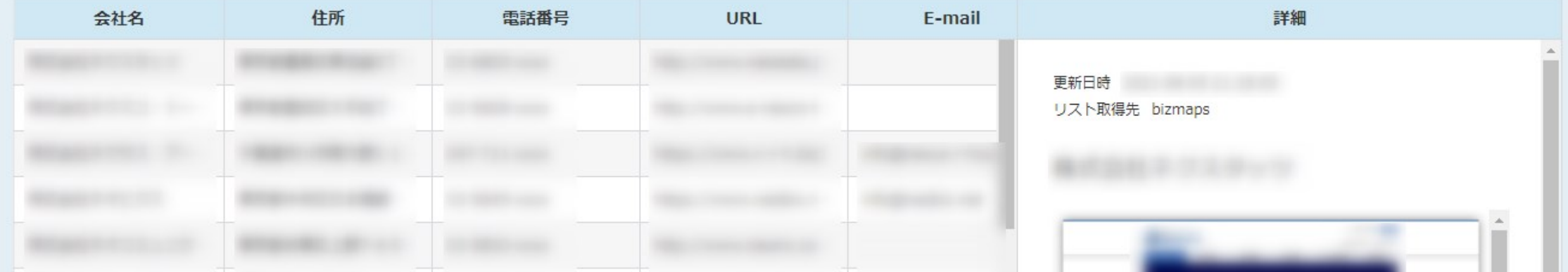

画面下部に該当件数と先頭50行の企業リストが表示されますが、 このままでは該当件数が多すぎるため、条件を設定し件数を絞り込んでいきます。

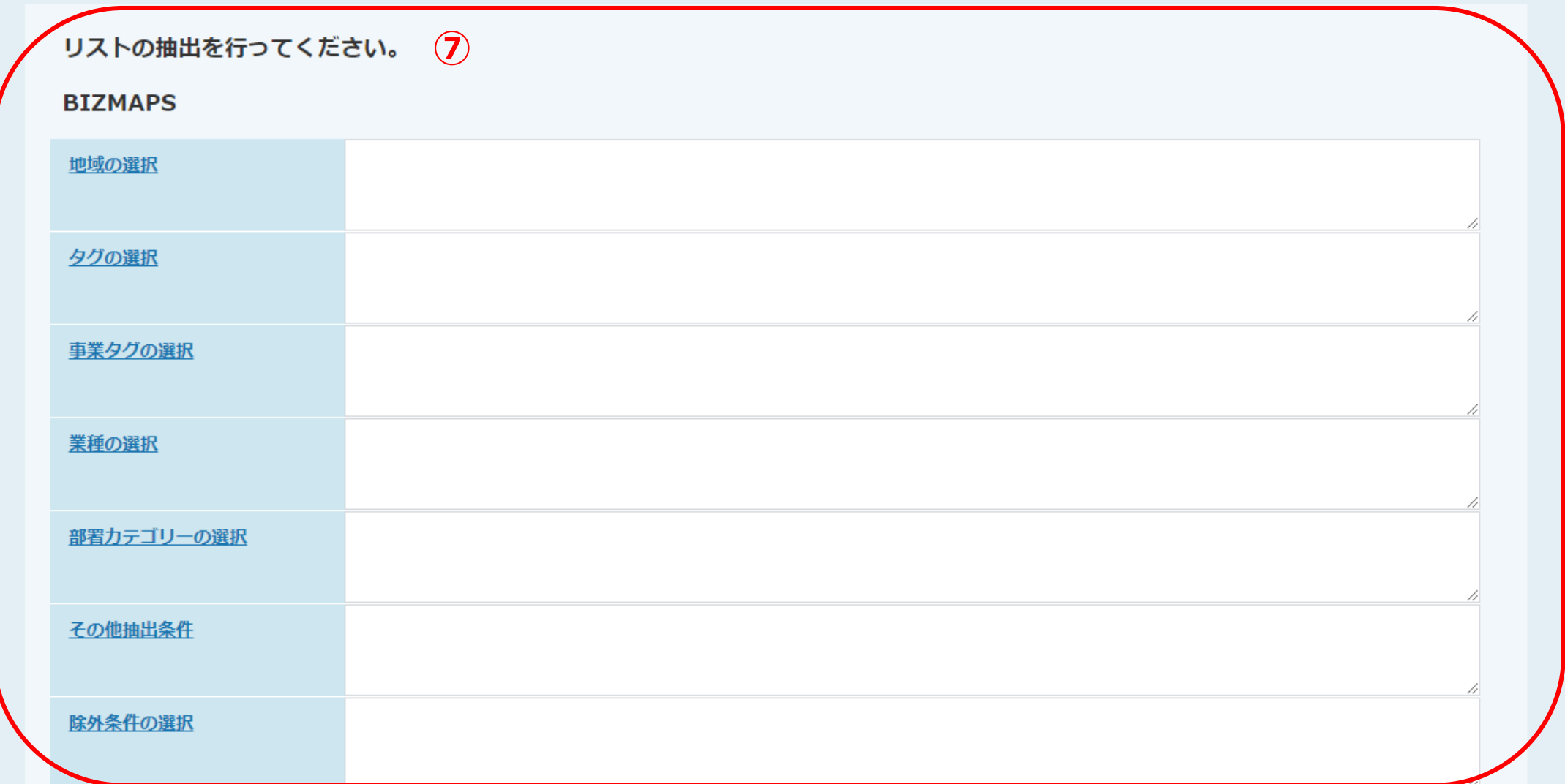

⑦画面上部の 「リストの抽出を行ってください。」より、 地域やタグ、業種などの検索条件を設定して検索することで、該当企業を絞り込むことができます。

### リストの抽出を行ってください。

#### **BIZMAPS**

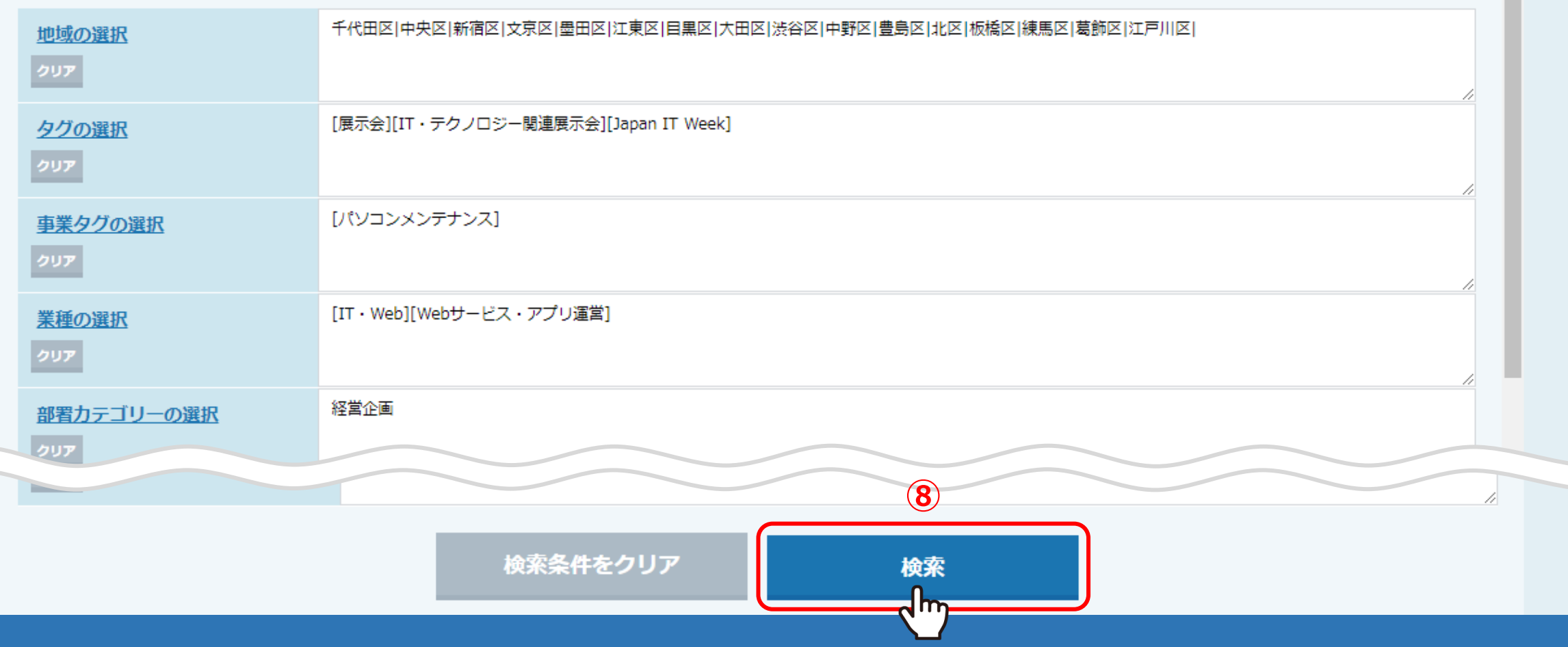

⑧絞り込みが終わりましたら、「検索」をクリックします。

**該当件数: 3000件** (ダウンロード済み企業数: 911件)(上位50件まで表示)

アプローチリスト情報入力

CSVダウンロード Om

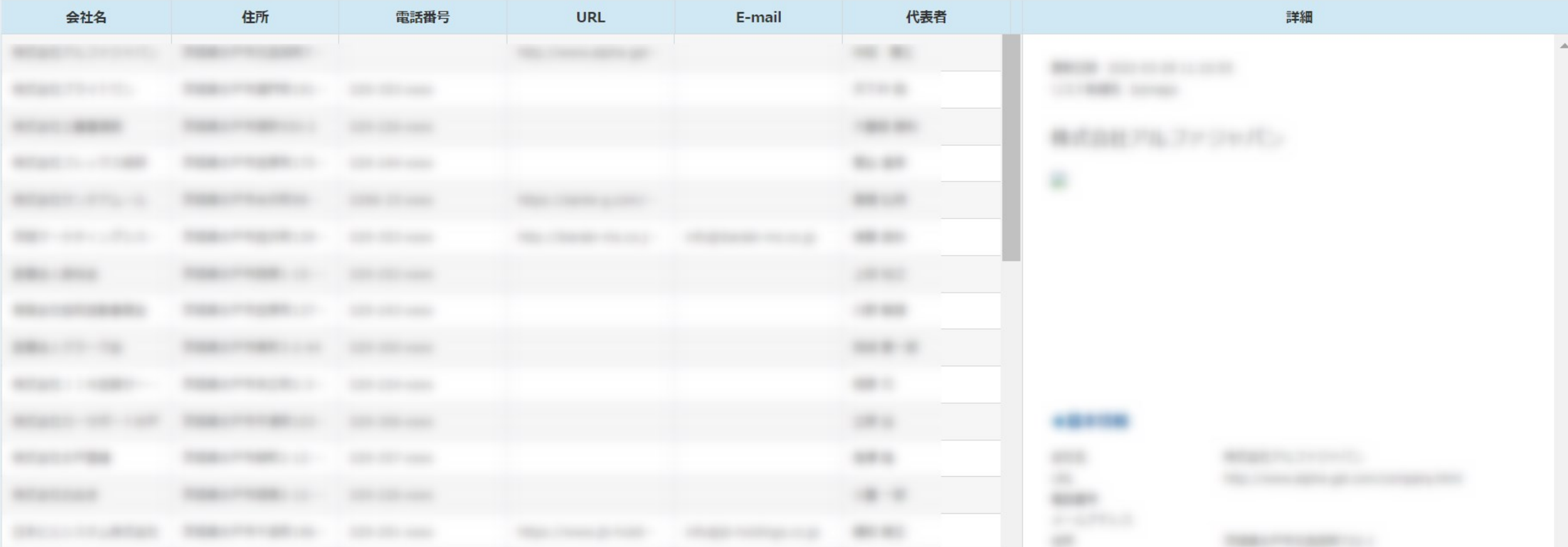

⑨「CSVダウンロード」をクリックすると、CSVファイルがダウンロードされます。

※リストライブラリーによって、CSVファイルに出力される項目は異なります。 ※件数が多すぎるとダウンロードにお時間がかかる場合がございますのでご注意ください。 そのはない インファイン しゅう

## 該当件数: 5,000件 (ダウンロード済み企業数: 911件)(上位50件まで表示)

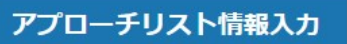

#### CSVダウンロード

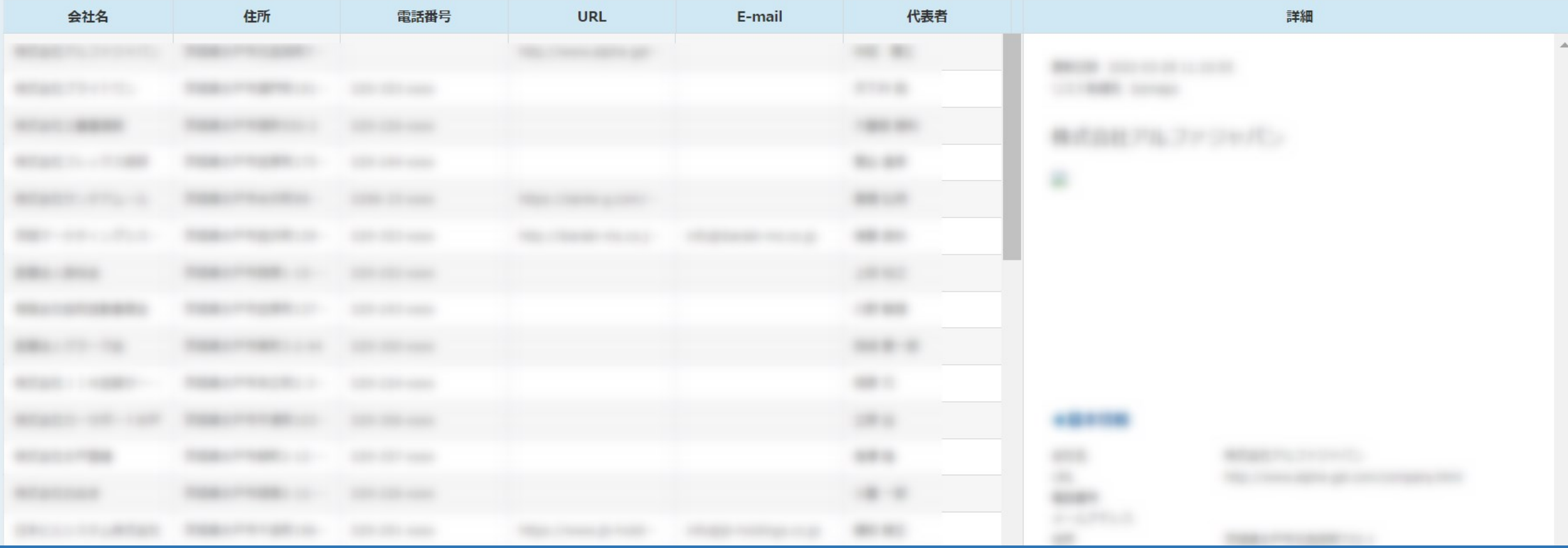

**【補足】**

リストライブラリーから直接CSVダウンロードをする場合、アプローチリスト一覧には追加されません。 アプローチリストに追加したい場合は「アプローチリスト情報入力」へ進んでください。 ※CSVダウンロードをした場合も、ダウンロード済みリストに換算されます。 インファイン インファイン インファイル しゅうしゅう